# **Comtrol GmbH ComNames User Guide**

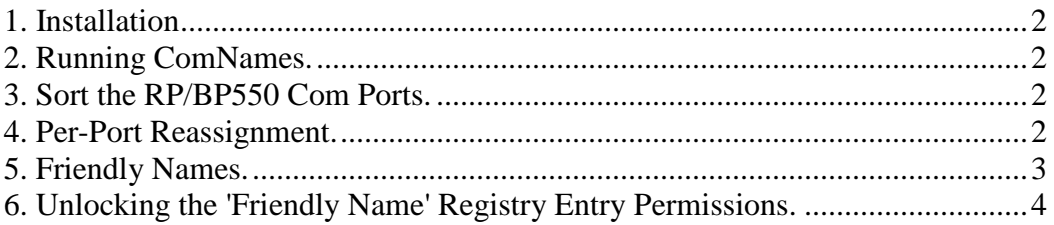

## <span id="page-1-0"></span>**1. Installation**

ComNames is a utility for use with Windows 7 which allows you to re-order and/or change the Windows assigned COM port names for a RocketPort 550 uPCi or BroadPort 550 uPCi multiport serial controller.

**Note: ComNames cannot be used with Windows XP,2003 or 2000, use Portnames.exe instead. (Portnames cannot be used with Windows 7 or later).**

It is supplied in **'Windows Installer Package'.** Simply double click the 'ComNames Utility' msi file and follow the dialog prompts.

### <span id="page-1-1"></span>**2. Running ComNames.**

'ComNames' must be run with elevated privileges.

You can run ComNames from the **Windows | All Programs | Comtrol GmbH** menu, or open Windows Explorer and navigate to **\Program Files(x86)\Comtrol GmbH\ComNames Utility.**

There are two modes :-

- Sort RPP550 ComPorts (default)
- Per-Port Reassignment

The mode is selected by clicking the appropriate 'radio button'.

When ComNames starts, it populates two lists, one list shows the COM names allocated to the RocketPort/BroadPort550 (RP/BP550) and their current order in relation to the physical serial ports on the controller. The other list is the current 'System COM port' usage and includes those allocated to the RP/BP550

### <span id="page-1-2"></span>**3. Sort the RP/BP550 Com Ports.**

With earlier versions of Windows (e.g. XP, Vista) Com ports were generally mapped to the physical serial ports in ascending order; e.g.  $Port0 = COM3$ ,  $Port1 = COM4$  and so on. Starting with Windows 7, experience shows that the COM ports can be allocated 'out of order'. The 'RPP550 Com Port' usage list will show you the current ordering.

To reorder the COM ports do the following: -

- 1. Click the "Sort RP/BP550 ComPorts" radio button.
- 2. Click the 'Apply' button to (re)order those COM ports in ascending order.

The 'RP/BP550 Com Port' usage list will show you the new ordering.

#### <span id="page-1-3"></span>**4. Per-Port Reassignment.**

You can change individual COM name assignments as follow :-

- 1. Click the "Per-Port Reassignment radio button.
- 2. Choose the COM port name to change from the "RP/BP550 Com Ports Usage" list.
- 3. Choose the new, unused, COM port name from the "System Com Port Usage" list.
- 4. Click the Apply button.

**WARNING:** Although the change will be made, the new COM port will not be shown as "(In Use)" until 'ComNames' is re-started. Keep this in mind if you are changing more than one COM port. We recommend that you plan your changes before using ComNames.

*Note: If you have changed the COM port assignment, care should be taken not to mistakenly re-order the COM ports.*

## <span id="page-2-0"></span>**5. Friendly Names.**

The previous sections described how to change the *logical* COM name, that is the COM name that is used when the port is opened.

The 'Friendly Name' is a registry string entry whose value is the text string that appears in *Device Manger* under *Ports* and generally includes the COM name within the text. It can be used to access the port's default properties.

In earlier versions of Windows (e.g. Windows XP), the 'Friendly Name' would be edited as a matter of course. However in more recent versions (e.g. Windows 7) the 'Friendly Names' permissions are locked by default and a program such as 'ComNames' will be denied access to the 'Friendly Name' text string.

Changing the COM name allocated to a serial port is independent of the 'Friendly Name' and so will take affect even if the 'Friendly Name' remains unaltered.

If 'ComNames' detects that it is running on Windows 7 (and later) it will presume that the 'Friendly Name' registry permissions are locked and display a dialog box presenting three choices: -

- Click **YES** to confirm that you have unlocked the permissions and wish to continue.
- Click **NO** if you have NOT unlocked the permissions but wish to continue.
- Click **CANCEL** if you do not wish to proceed. You may then unlock the permissions and re-start 'ComNames'.

# <span id="page-3-0"></span>**6. Unlocking the 'Friendly Name' Registry Entry Permissions.**

To unlock the permissions, you need too: -

1. Log on as a user with 'Administrator' privileges and run REGEDIT. Then perform the following: -

#### 2. Open the registry path \HKEY\_LOCAL\_MACHINE\SYSTEM\CurrentControlSet\Enum\RCKT550U\\*PNP0501

You will see a number of keys, one for each serial port on the RP550/BP550.

These keys will be similar too, but not necessarily the same as this example: -

#### 5&2467a596&0&03020001

*Note that the rightmost number changes (usually increments) for each serial port.*

Click on these keys and in the rightmost window you will see about fifteen entries including the 'Friendly Name'(FriendlyName).

For each entry perform the following: -

3. Click (highlight) the 'FriendlyName' entry and select Edit | Permissions from the menu bar.

- 4. Select (highlight) **'OWNER RIGHTS'**.
- 5. Click Advanced. The **'Advanced Security Settings Dialog'** should appear.
- 6. Select the '**Owner**' tab.
- 7. Select your **'User Name'** and click **Apply**.
- 8. Click **OK** to dismiss the dialog.
- 9. When the '**Permissions**' dialog appears, set **'Full Control'** and click OK.

10. Repeat steps 3 to 9 for all the remaining keys under

#### \HKEY\_LOCAL\_MACHINE\SYSTEM\CurrentControlSet\Enum\RCKT550U\\*PNP0501

You can now run ComNames to change the COM port name and the 'Friendly Name'.

We strongly recommend that you return the permissions to there original settings after you have completed re-naming the COM ports.

### ©Comtrol GmbH 2012